# **D**buddycom

## Buddycom 機能 ユーザーガイド v1.0.0 Slack 連携編

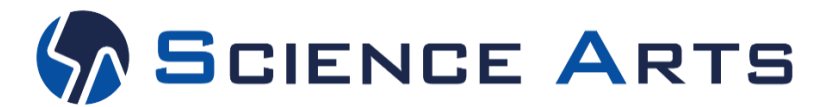

※日々バージョンアップを行っているため、本ユーザーガイド記載のアプリ画面と実際のアプリ画面が異なる場合があります。

**Copyright © 2020 Science Arts Inc. all right reserved.**

#### 改訂履歴

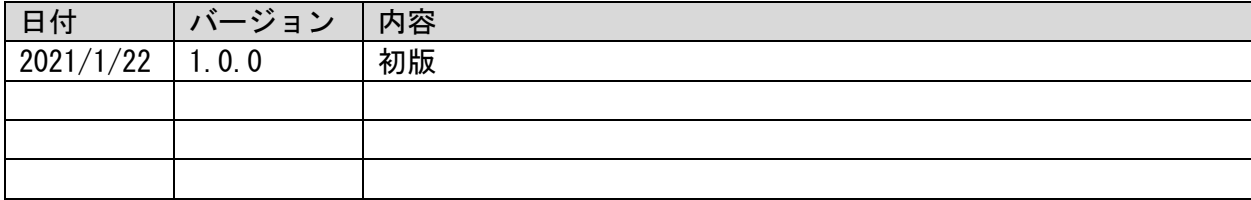

**Copyright © 2020 Science Arts Inc. all right reserved.**

### 目次

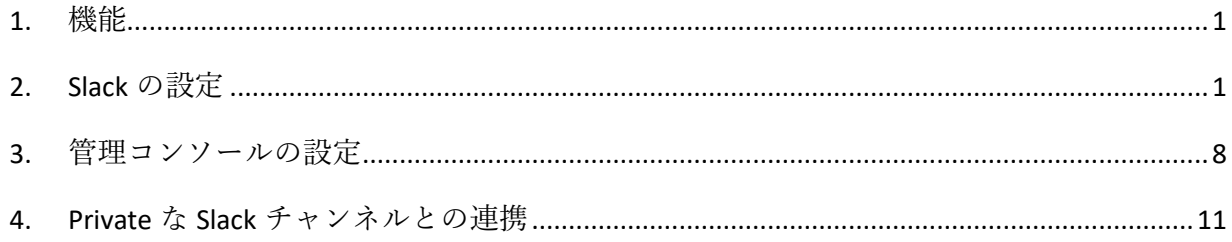

※Talk Enterprise プランまたは Livecast Enterprise プランで、利用できます。

<span id="page-3-0"></span>1. 機能

AI や他のアプリと Buddycom の連携を行う機能にて、Slack と Buddycom を連携すると、 Buddycom の通話内容が Slack のチャンネルにリアルタイムに文字化して共有されます。

- <span id="page-3-1"></span>2. Slack の設定 (2020 年 8 月時点の Slack 画面です)
	- (1) Slack で App を作成するため、下記のページにアクセスします。 <https://api.slack.com/apps>

#### (2) Create New App をクリックします。

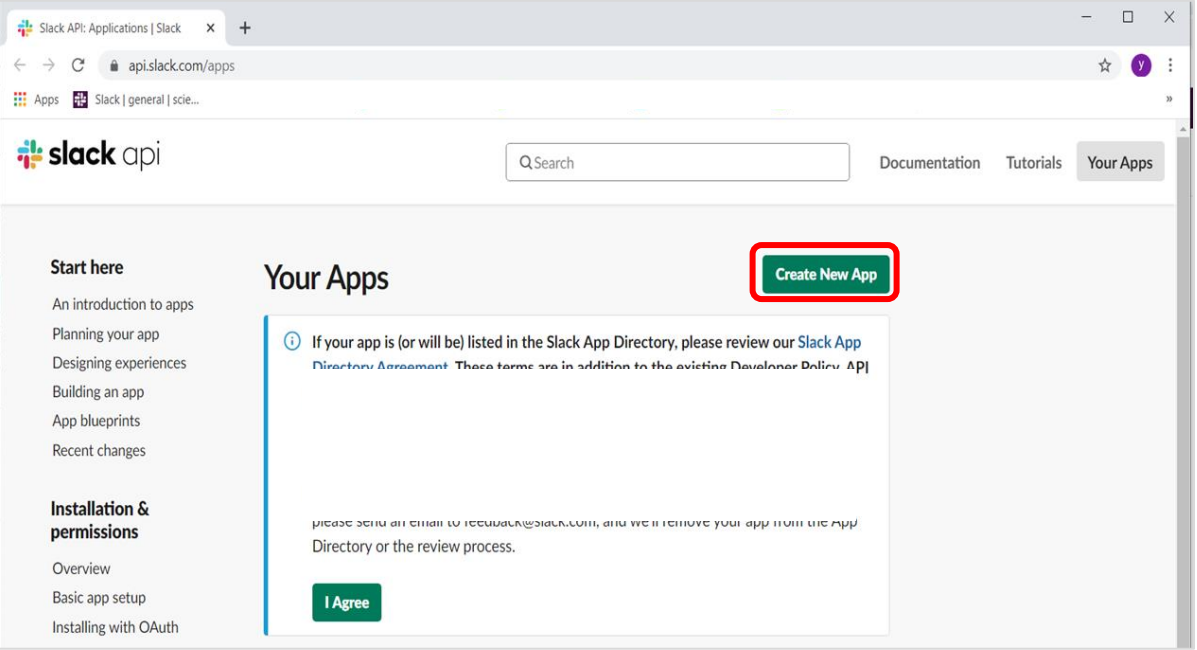

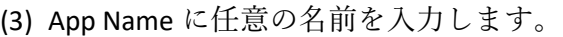

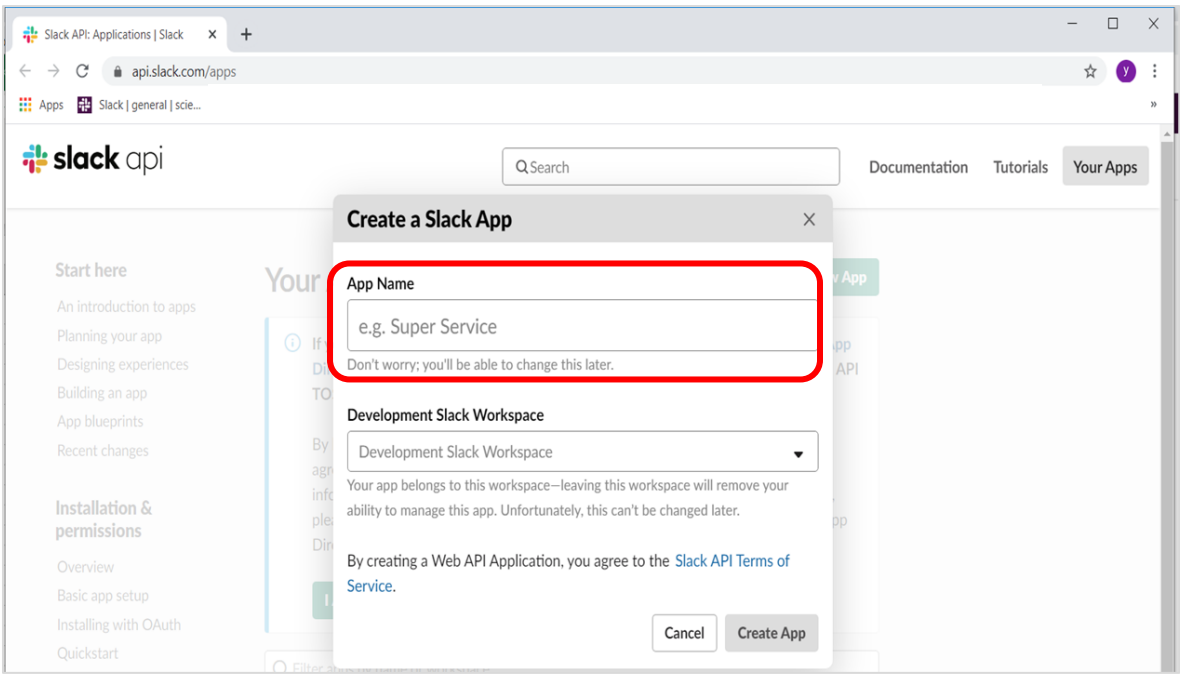

(4) Development Slack Workspace (Development Slack team) に Slack 連携をするワークスペース (チーム) を選択します。

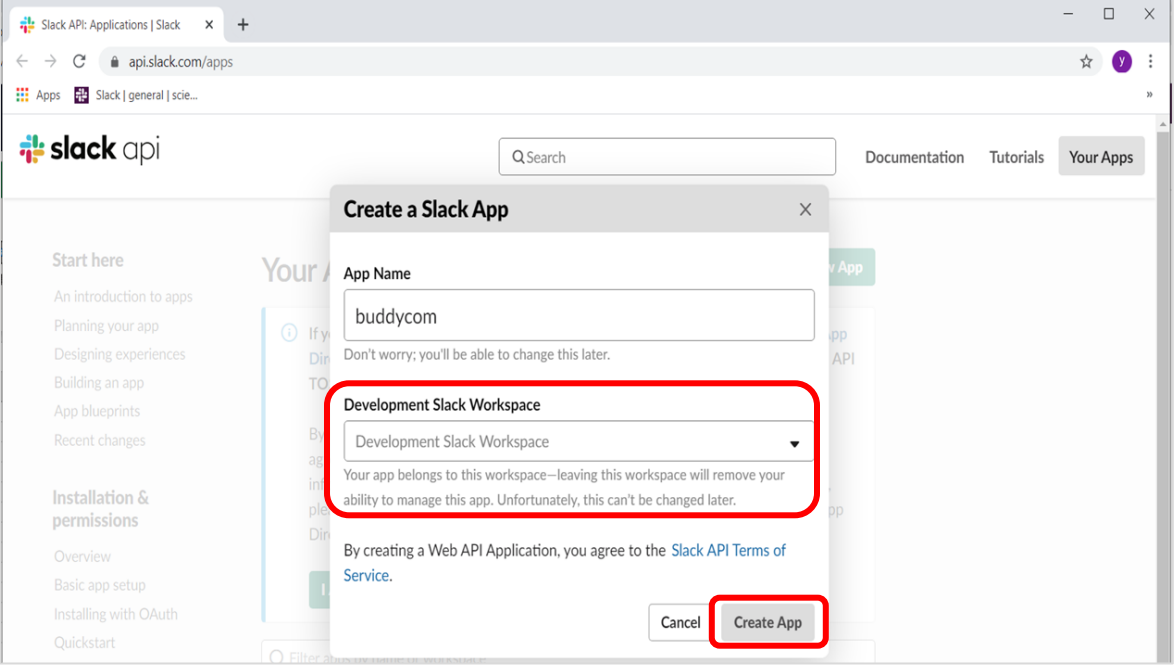

#### (5) Permission scope をクリックします。

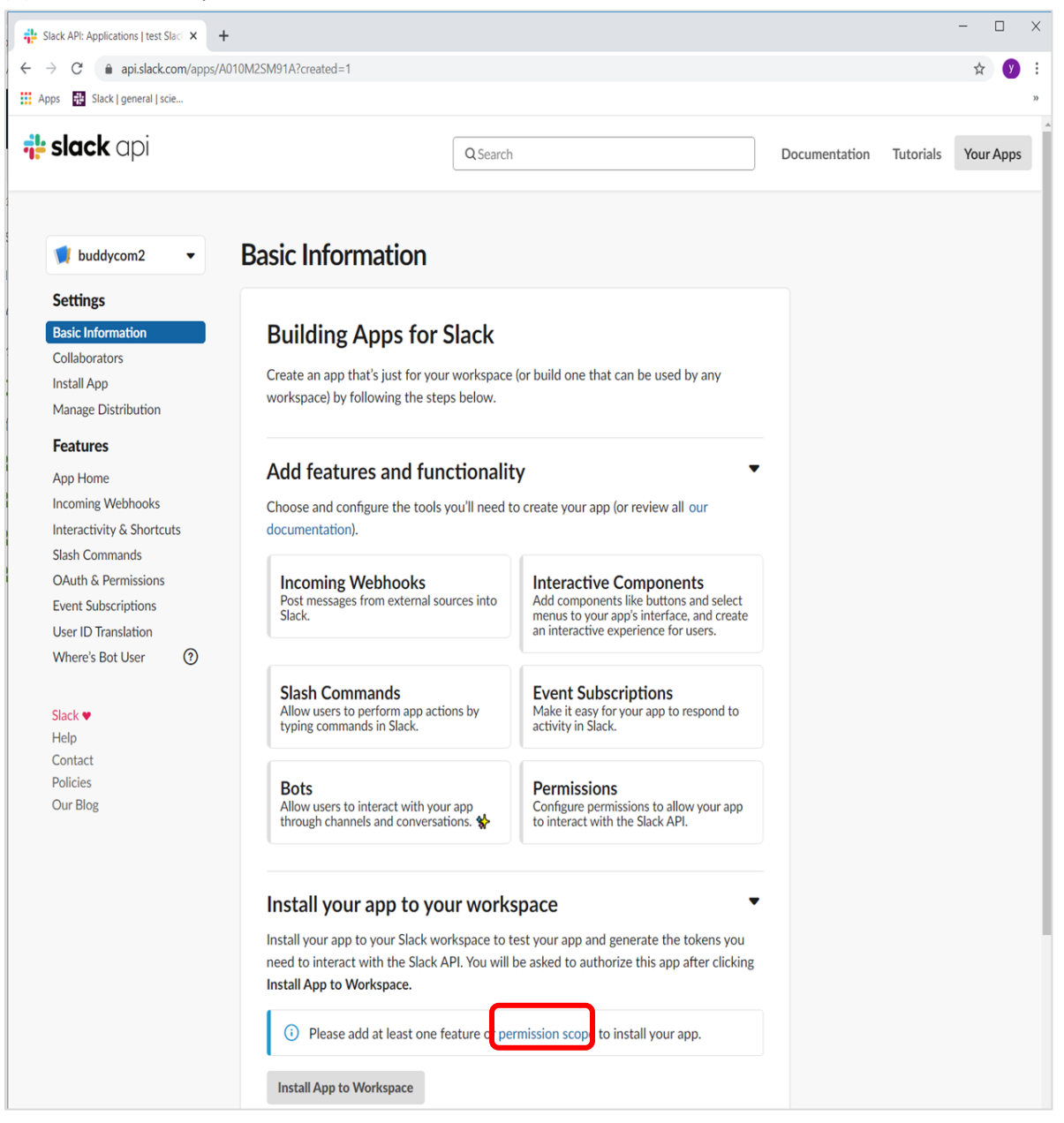

#### $\frac{1}{2}$  $\Box$ Slack API: Applications | test Slack  $\times$  +  $\leftarrow$   $\rightarrow$   $\mathbb{C}^4$  api.slack.com/apps/A010M2SM91A/oauth? ☆ 9 Apps H Slack | general | scie... **it** slack api Q Search Documentation Tutorials Your Apps **OAuth & Permissions**  $\bigcup$  buddycom2  $\ddot{\phantom{0}}$ **Settings OAuth Tokens & Redirect URLs Basic Information** Collaborators These OAuth Tokens will be automatically generated when you finish connecting the app **Install App** to your workspace. You'll use these tokens to authenticate your app. Manage Distribution **Features Install App to Workspace** App Home **Incoming Webhooks Redirect URLs** Interactivity & Shortcuts **Slash Commands** You will need to configure redirect URLs in order to automatically generate the Add to Slack button or to distribute your app. If you pass a URL in an OAuth request, it must **OAuth & Permissions** (partially) match one of the URLs you enter here. Learn more. **Event Subscriptions** User ID Translation **Redirect URLs** Where's Bot User  $\odot$ You haven't added any Redirect URLs Slack  $\bullet$ **Add New Redirect URL** Help Contact Save URLs Policies Our Blog **Scopes** A Slack app's capabilities and permissions are governed by the scopes it requests. **Bot Token Scopes** Scopes that govern what your app can access. Description OAuth Scope You haven't added any OAuth Scopes for your Bot token. Add an OAuth Scope

#### (6) Add an Oauth Scope をクリックします。

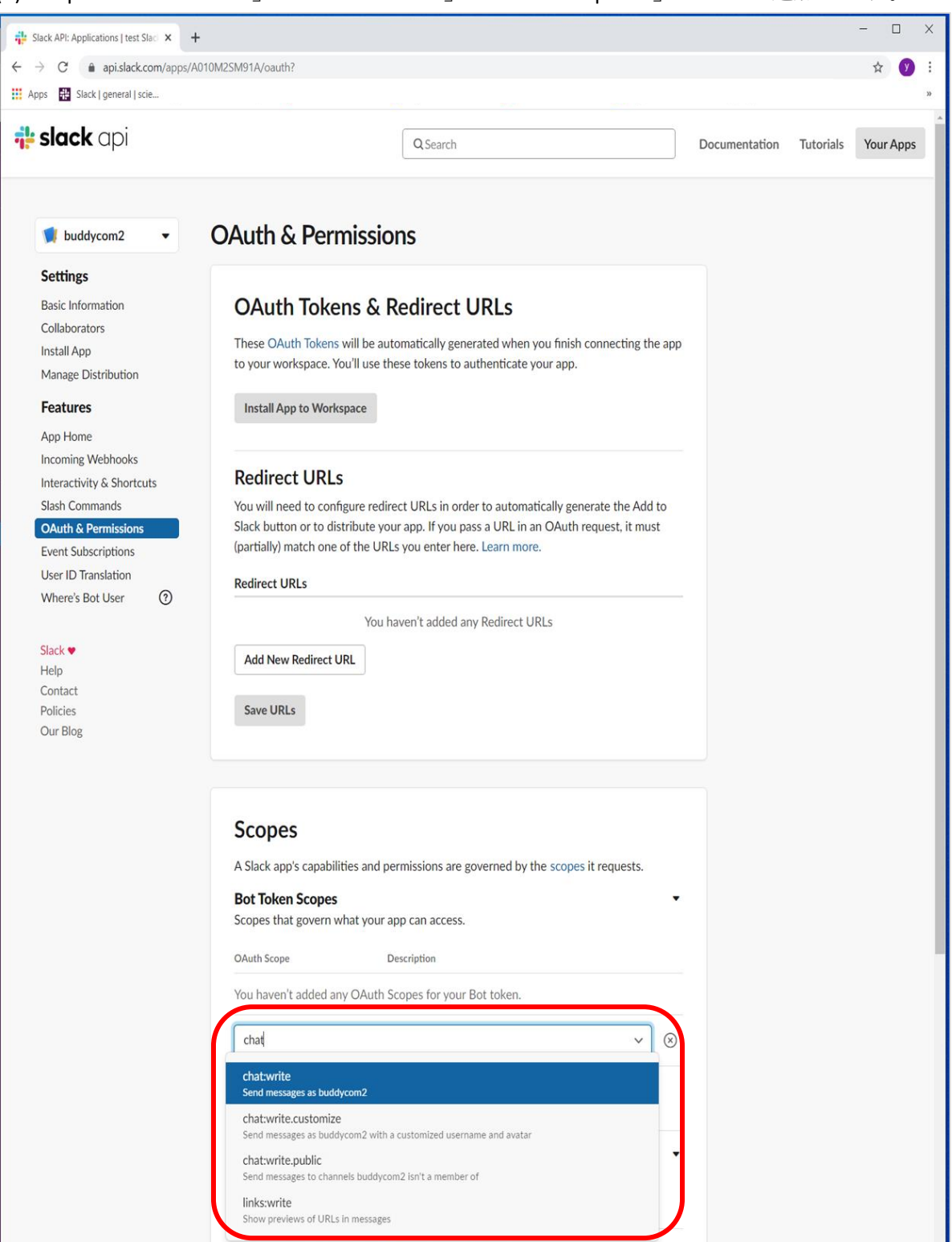

(7) Scopes に「chat:write」「chat:customize」「chat:write.public」の 3 つを追加します。

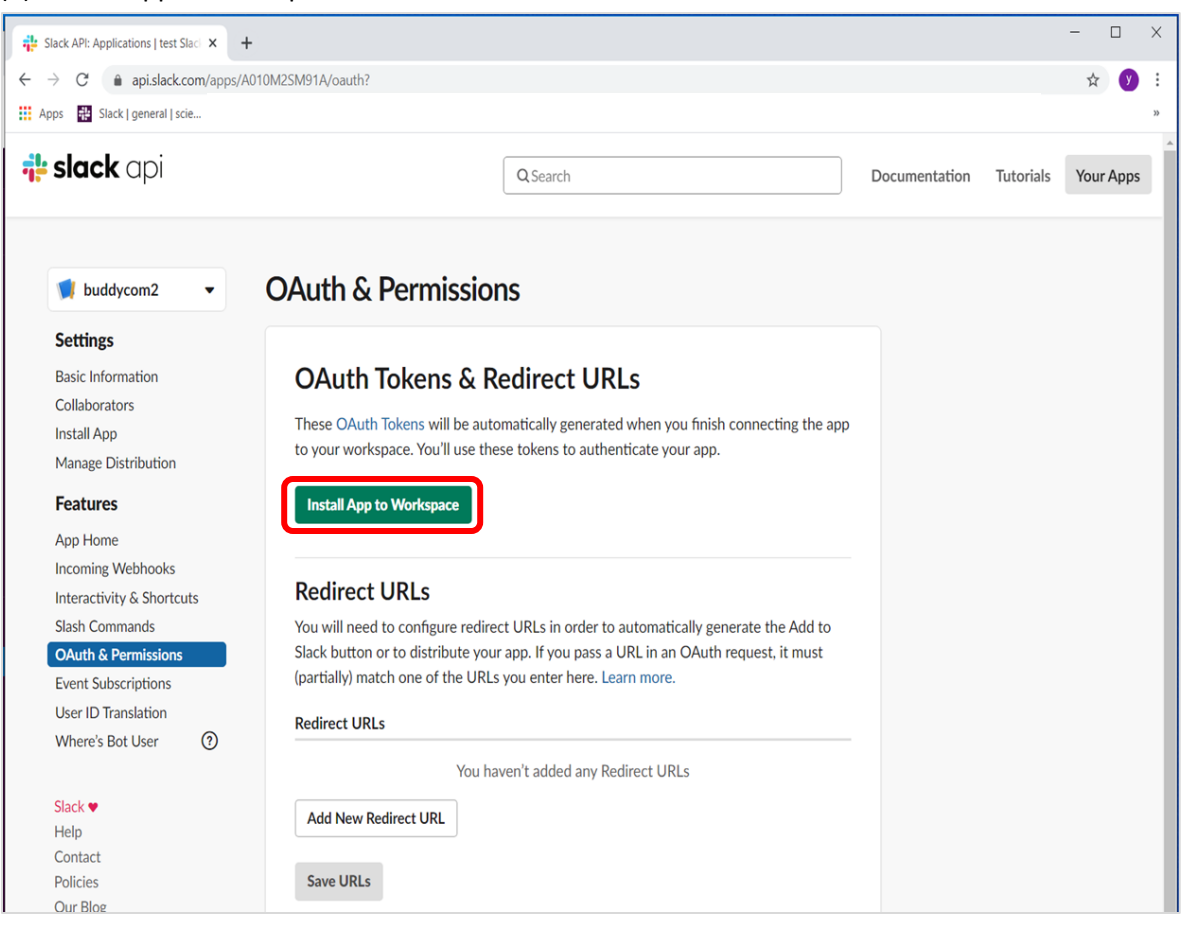

#### (8) Install App to Workspace をクリックします。

#### (9) Allow をクリックします。

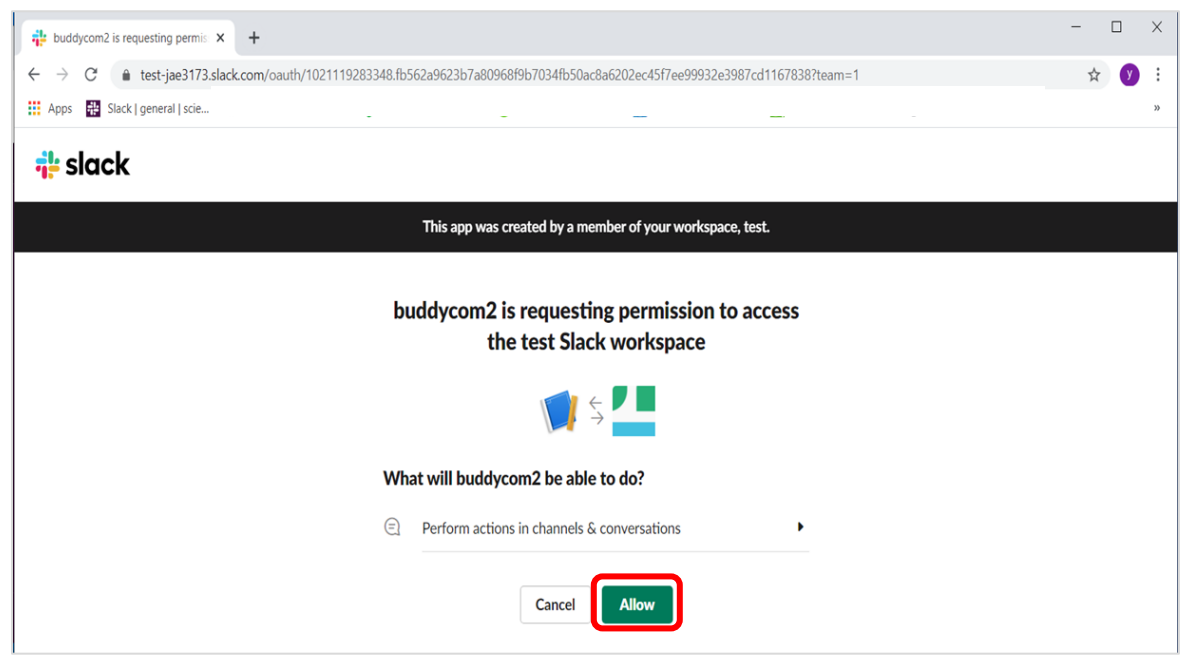

(10)OAuth & Permissions をクリックし、Buddycom の管理コンソールに入力するために Token

をコピーします。

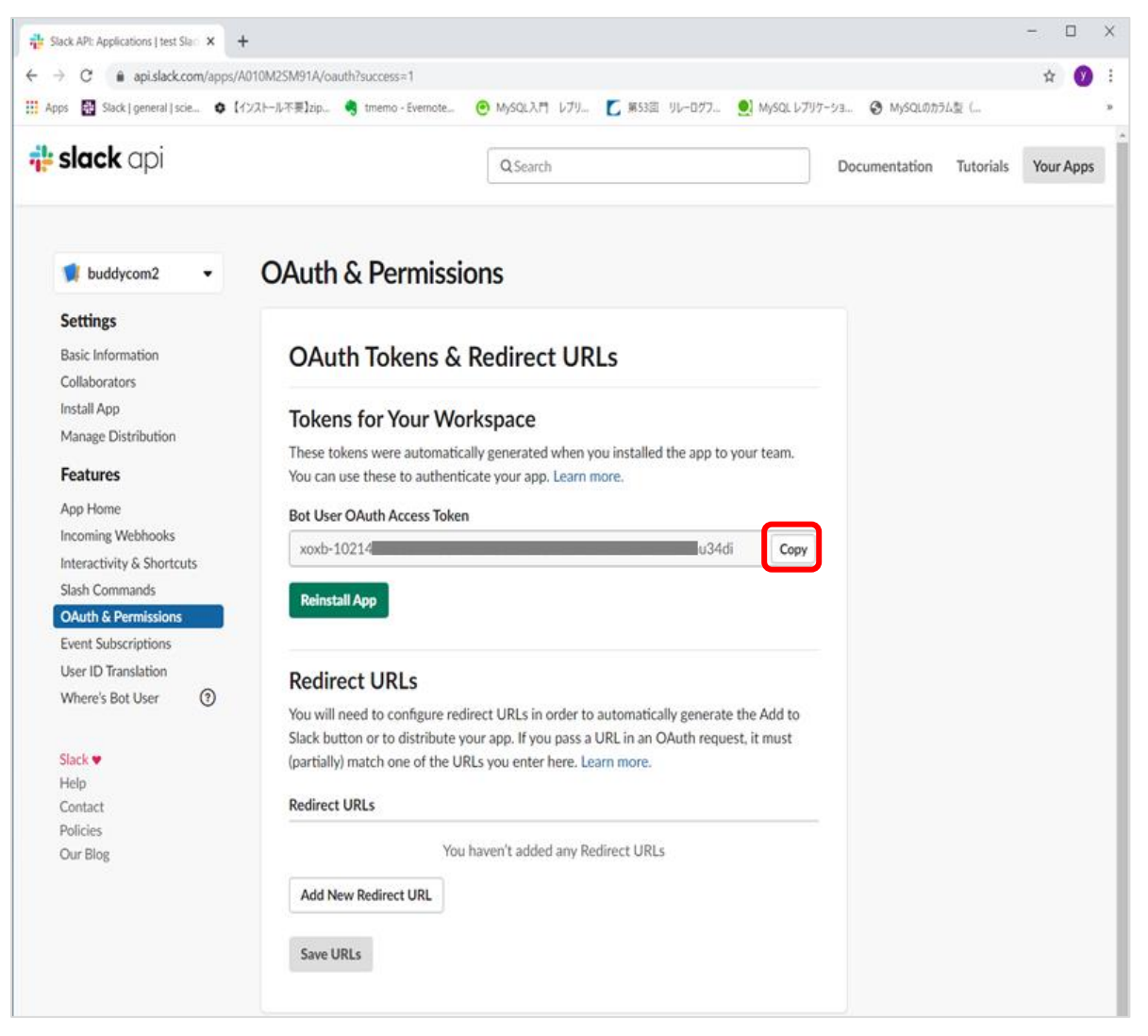

- <span id="page-10-0"></span>3. 管理コンソールの設定
	- (1) 管理コンソール[\(https://console.buddycom.net\)](https://console.buddycom.net/)にログインします。 管理コンソールには「管理者ユーザー」でログインしてください。 「管理者ユーザー」のログイン ID、パスワード情報は、テナント開設時のお知らせメール に記載されています。
	- (2) 設定画面の「AI・アプリ連携」をクリックします。
	- (3) 画面右側に表示された「追加」をクリックします。

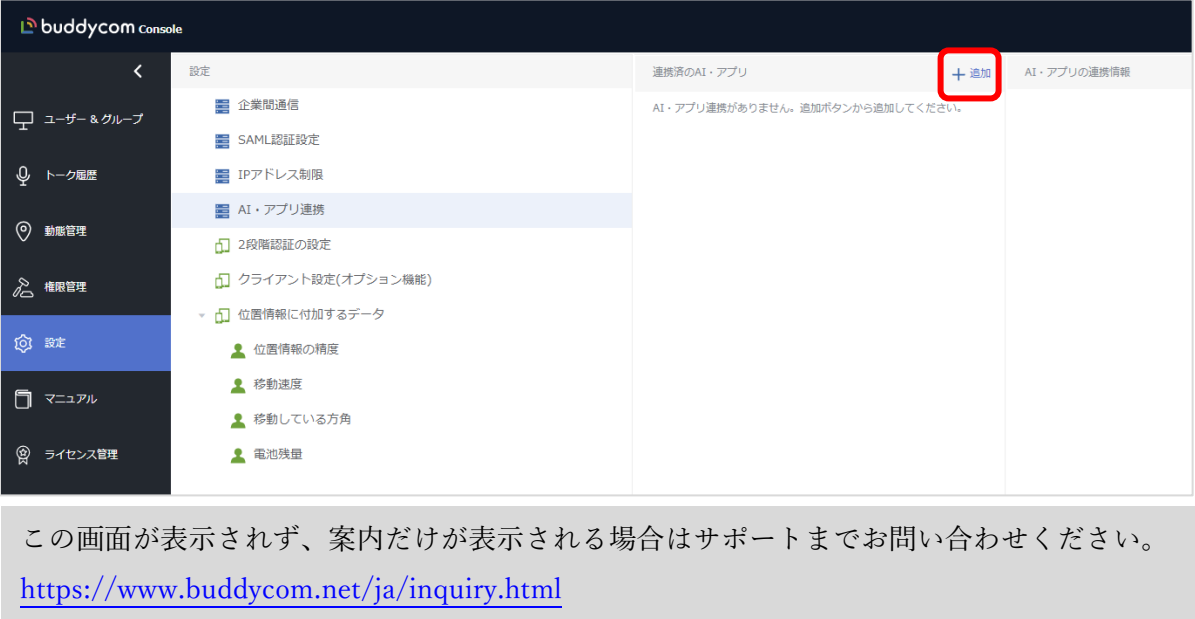

(4) 一覧より、Slack 連携を選択します。

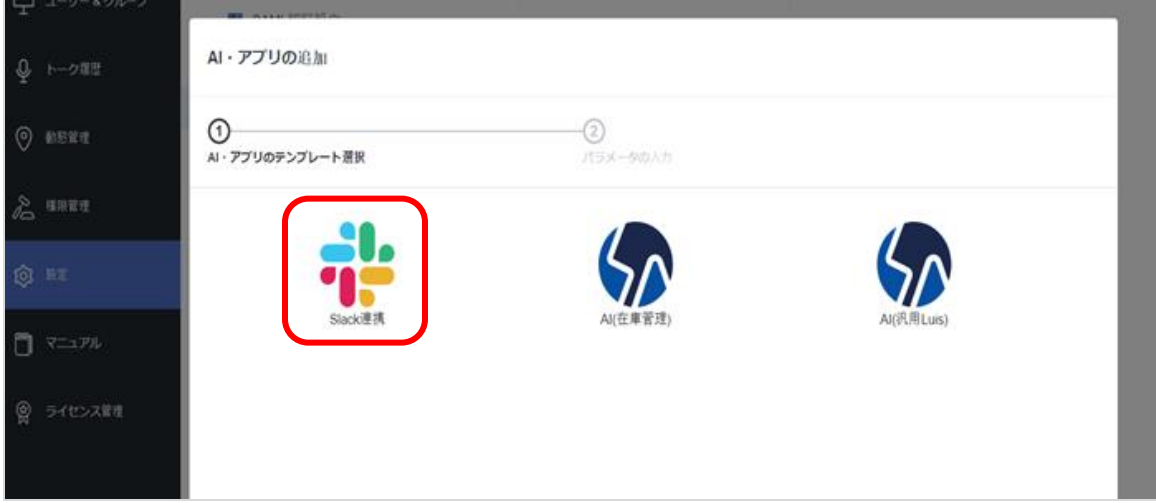

(5) 各項目に値を入力します。

表示名の設定:

任意の名前を入力します。この連携の識別子となるので、連携したい Slack のチャンネル名 など、内容が一目で分かる文言を含ませることを推奨します。

Slack 認証トークン:

Slack の設定時にコピーした Token を入力します。

Slack のチャンネル名または ID:

Buddycom と連携したい Slack のチャンネル名または ID を入力します。

※Slack のチャンネルが private の場合は「Private な Slack チャンネルとの連携」の設定も行う 必要があります。

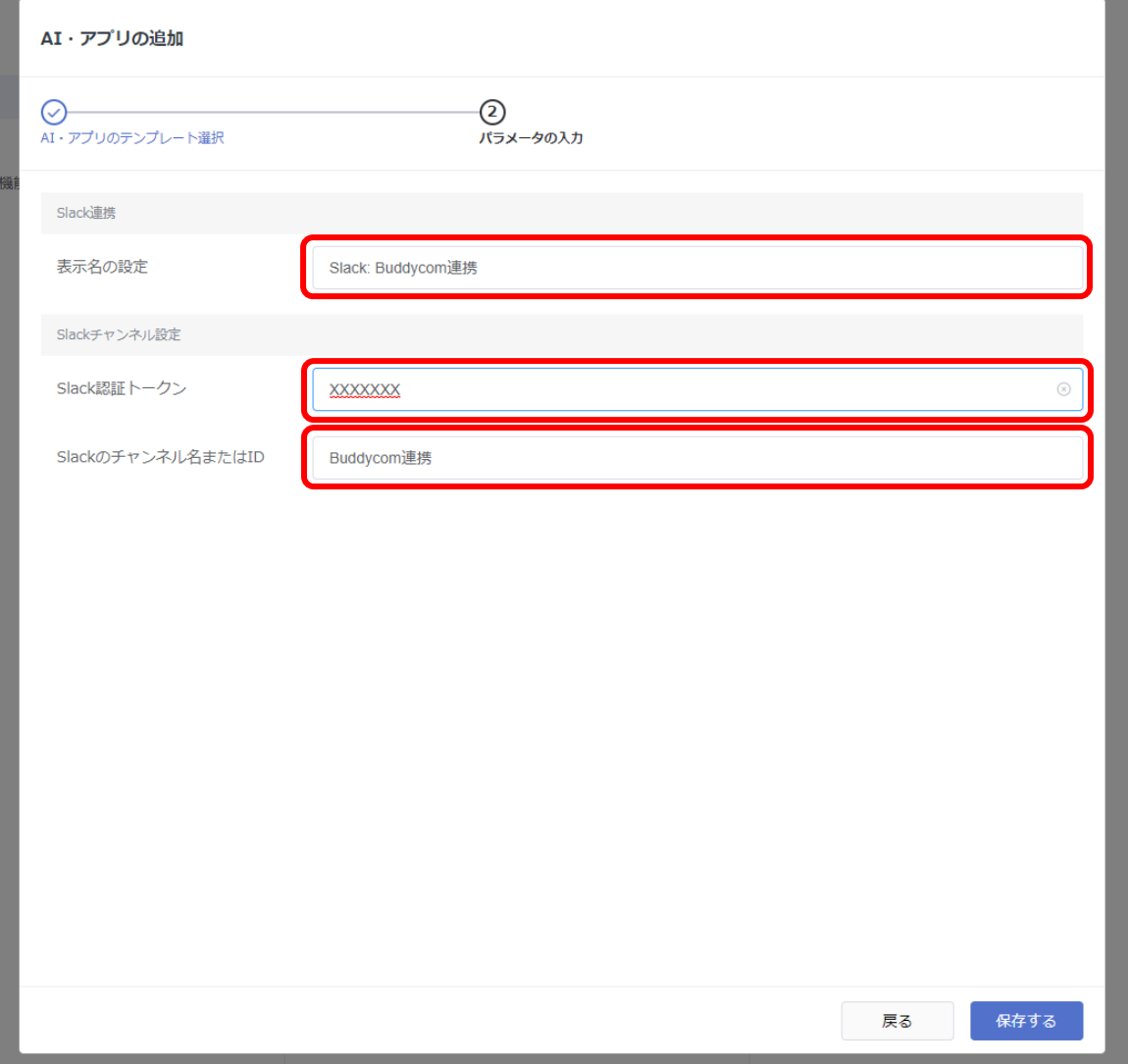

(6) ユーザー&グループ画面にて、連携を行うグループを選択します。 ※Slack 連携を行うグループには「音声テキスト化」オプションが必須です。

「グループ情報」タブにて「音声テキスト化」が有効であることをご確認ください。

(7) 画面右側に表示されたグループ情報の「AI・アプリ」タブより、「AI・アプリの追加」をク リックします。

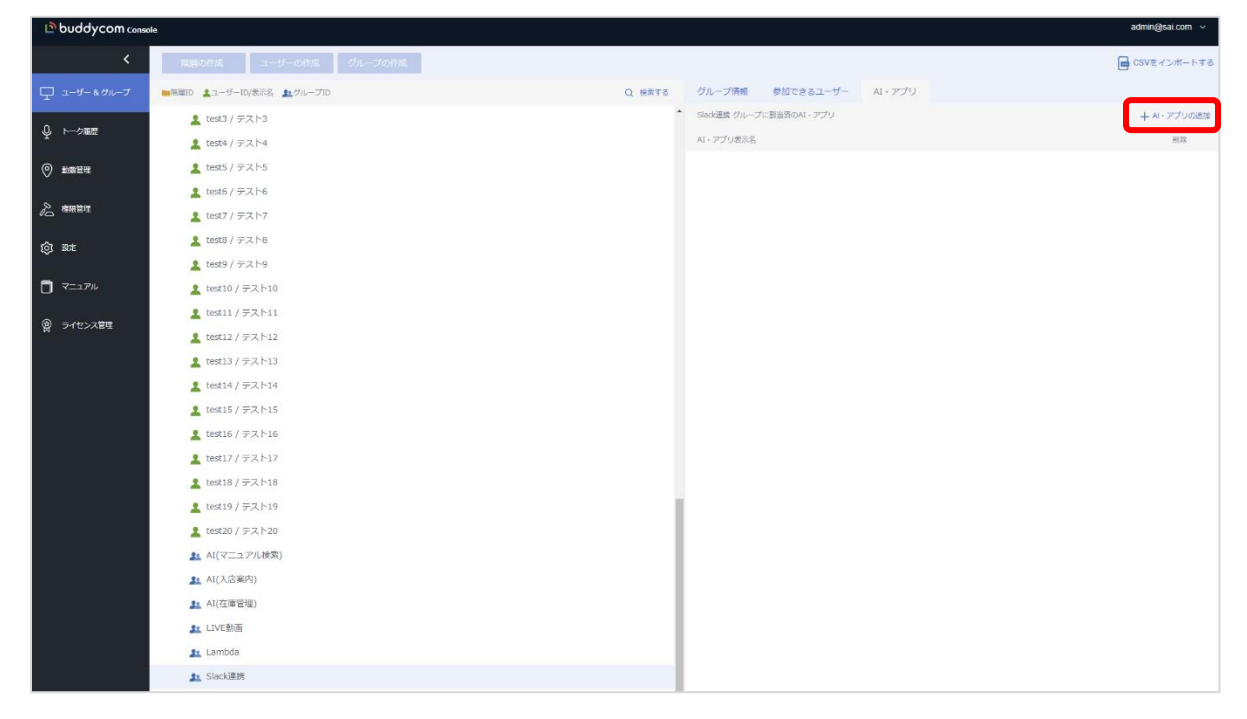

(8) 先ほど連携設定をしたアプリを選択し、保存するをクリックします。

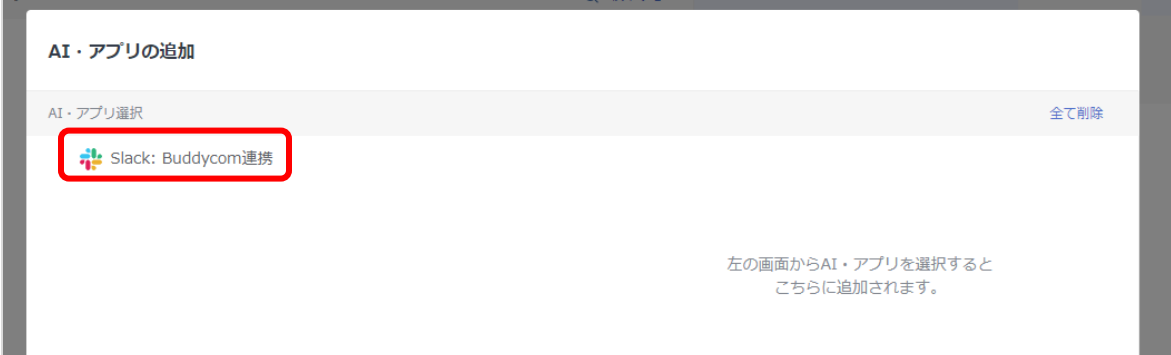

このグループでの発話のテキスト化結果、またはチャット画面から入力したテキストが Slack の チャンネル(この例では「Buddycom 連携」というチャンネル)に送られるようになります。

<span id="page-13-0"></span>4. Private な Slack チャンネルとの連携

連携を行う Slack のチャンネルが Private 設定をになっている場合は、以下の設定をします。

(1) Slack で連携を行うチャンネルを選択し、「Add an app」をクリックします。

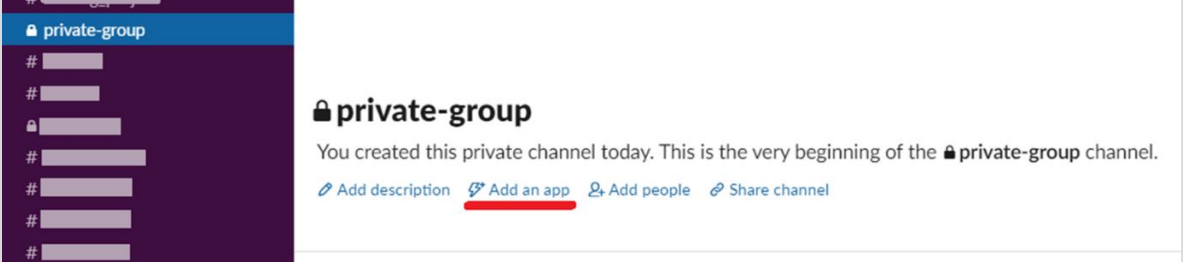

- (2) 検索欄に Slack の設定で作成した App Name を入力し、その App Name の Add ボタンをク
	- リックします。

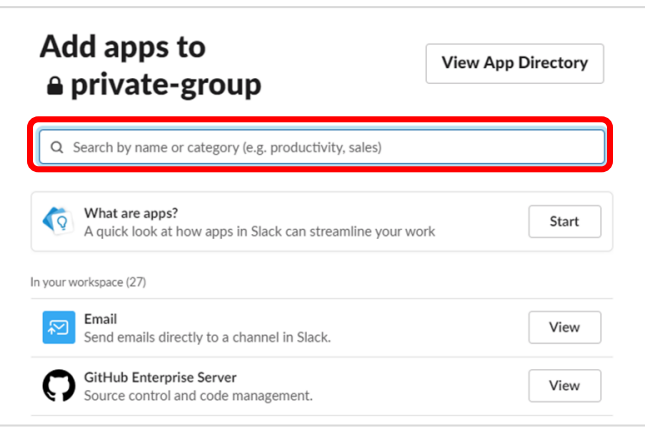